# **CONTENTS**

#### CONTENTS

| Part I   | Instrument overview                      | 2  |
|----------|------------------------------------------|----|
|          |                                          |    |
| Part II  | Main screen                              | 2  |
| Part III | How to                                   | 3  |
| 1.       | Calibrate the instrument                 | 3  |
| 2.       | Select parameters and related tolerances | 4  |
| 3.       | Perform the measurement                  | 5  |
| 4.       | Display measurement results              | 10 |
| 5.       | Change language                          | 11 |
| 6.       | Enable - disable bluetooth               | 12 |

## PART I INSTRUMENT OVERVIEW

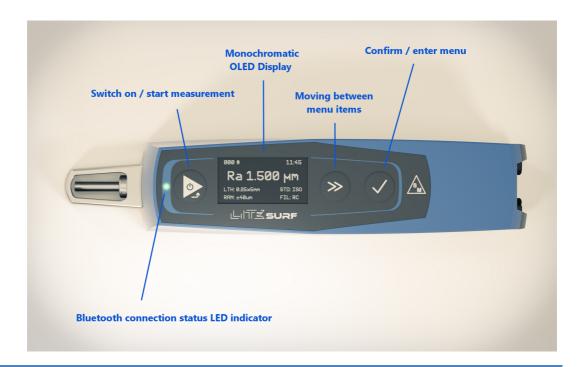

## **PART II MAIN SCREEN**

In the figure you can see a typical instrument screen after the switch-on sequence:

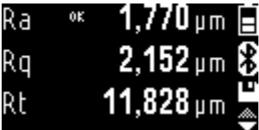

Figure 1. Main screen.

Much of the screen is used, depending on the level we're on, by the measurement parameters list or by the menu items or by options list.

To the right side there are some system icons that are always displayed in every screen: respectively from the top there is the battery level icon, the bluetooth status icon and the profile save mode icon.

If in the screen there is a vertical scrolling menu list, to the lower right side the related scrolling indicator, represented by two little overlapped triangles, is displayed: if the upper triangle becomes grey it means that we are at the beginning of the list, whereas if the lower triangle becomes grey it means that we reached the end of the list.

## **PART IIIHOW TO**

#### 1. CALIBRATE THE INSTRUMENT

To go to the calibration screen press to enter main menu, then press repeatedly until you reach the **Calibration** item and finally press to confirm.

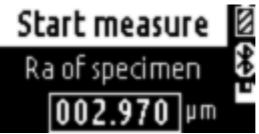

Figure 2. Roughness calibration screen.

You have to perform the following steps:

1. Insert the nominal value: move with to the box with numerical value, inside the box move to the desired digit with you reach the desired value.

2. Start measure: after setting the nominal value press to move to start measure item then press to confirm.

### 2. SELECT PARAMETERS AND RELATED TOLERANCES

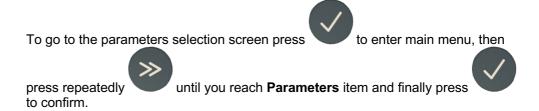

We'll get the following screen:

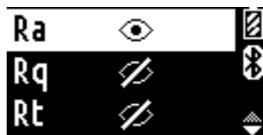

Figure 3. Parameters selection list screen.

Parameters selected for being displayed are those marked by icon, whereas those not selected are marked by the

To go to the parameters options setting screen move to the desired parameter with then confirm by pressing.

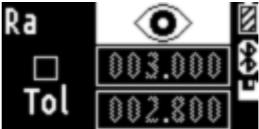

Figure 4. Parameter options setting screen.

To enable / disable the parameter move to the icon with then press.

To enable / disable the tolerance check move with to the little box on the left marked by the label Tol then press.

To set the upper and lower tolerance limits values move with to reach the numeric boxes, then keep moving with inside them to reach the desired position of the digit whose value you want to change and finally press until you reach the desired value.

#### 3. PERFORM THE MEASUREMENT

To verify that all the measurement parameters are correct go from main menu through to the relative setting screen by selecting the item **Set measure** and pressing to confirm.

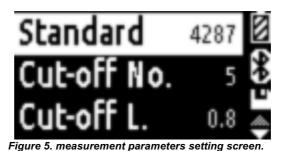

1. Measurement standard selection. move with to the item Standard then press to confirm.
The following screen is displayed:

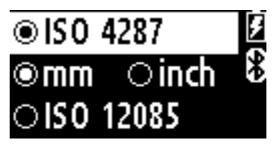

Figure 6. measurement standard setting screen.

move to the desired item with then confirm by pressing . If you select the standard **ISO 4287** it is also possible to select the measurement unit; also in this case you move to the item to be activated with

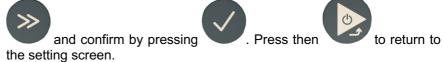

2. Cut-off length selection (standard ISO 4287). Move with

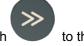

Cut-off L. item then press to confirm.

The following screen is displayed:

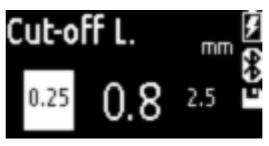

Figure 7. cut-off length setting window.

Move to the desired item with then confirm by pressing.

The currently selected value is represented with a larger size than the other values.

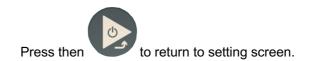

3. Cut-off number selection (standard ISO 4287). Move with

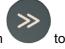

the item Cut-off No. then press

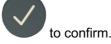

The following screen is displayed:

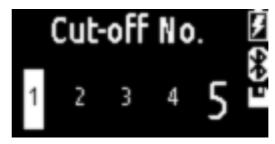

Figure 8. cut-off length setting screen.

Move to the desired item with then confirm by pressing

The currently selected value is represented with a larger size than the other values.

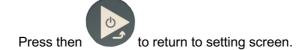

4. Measurement length selection (standard ISO 12085). Move with

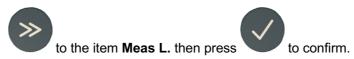

The following screen is displayed:

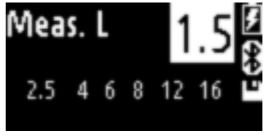

Figure 9. measurement lenght setting screen.

Move to the desired item with then confirm by pressing.

The currently selected value is represented with a larger size than the other values.

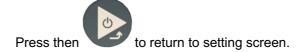

5. Start measure delay selection. Move with

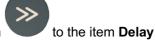

then press to confirm.

The following screen is displayed:

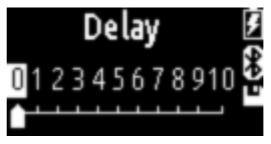

Figure 10. start measure delay setting screen.

Move to the desired item with then confirm by pressing.

The currently selected value is indicated by the cursor position at the bottom.

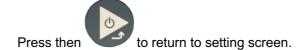

6. End of measurement automatic return selection. Move with

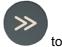

the item **Return** then press to confirm.

The following screen is displayed:

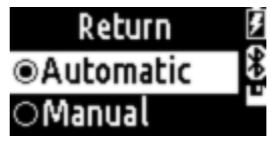

Figure 11. End of measure automatic return mode setting screen.

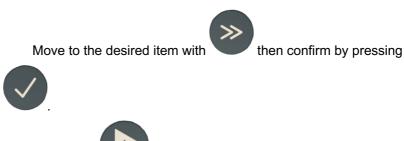

To verify the correct positioning of the pickup tip move from main menu with

to the appropriate control screen by selecting  $\,$   $\!$   $\!$   $\!$   $\!$   $\!$   $\!$  Position and pressing firm.

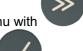

to con

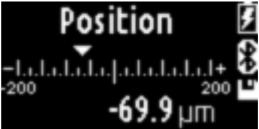

Figure 12. pickup tip position display screen.

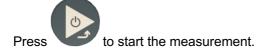

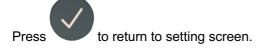

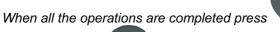

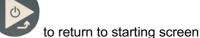

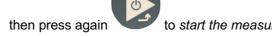

### 4. DISPLAY MEASUREMENT RESULTS

the measure results screen is automatically displayed at the end of the measure. If the measure results have been already loaded in memory and we are in a different

screen, press repeatedly on

until you reach the measure results screen.

If only one parameter has been enabled, the following screen will be displayed:

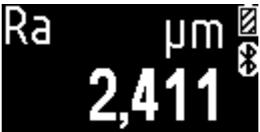

Figure 13. One parameter screen.

If two parameters have been enabled, the following screen will be displayed:

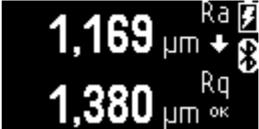

Figure 14. Two parameters screen.

If three or more parameters have been enabled, the following screen will be displayed:

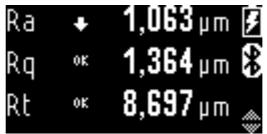

Figura 15. Three or more parameters screen.

### 5. CHANGE LANGUAGE

To go to the language selection screen press to enter main menu, then press repeatedly until you reach the item **System** then press to confirm.

We'll get the following screen:

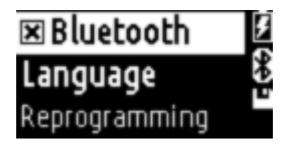

Figure 15. system settings menu screen.

To go to the language selection screen press until you reach the item Language then press to confirm.

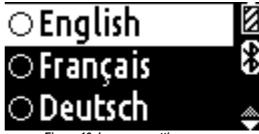

Figure 16. language setting screen.

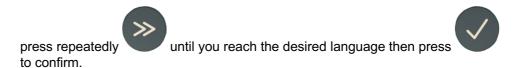

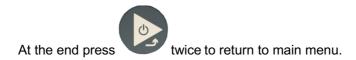

### 6. ENABLE - DISABLE BLUETOOTH

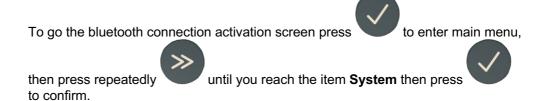

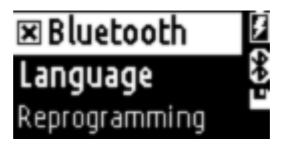

Figure 15. system settings menu screen.

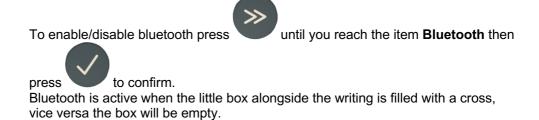